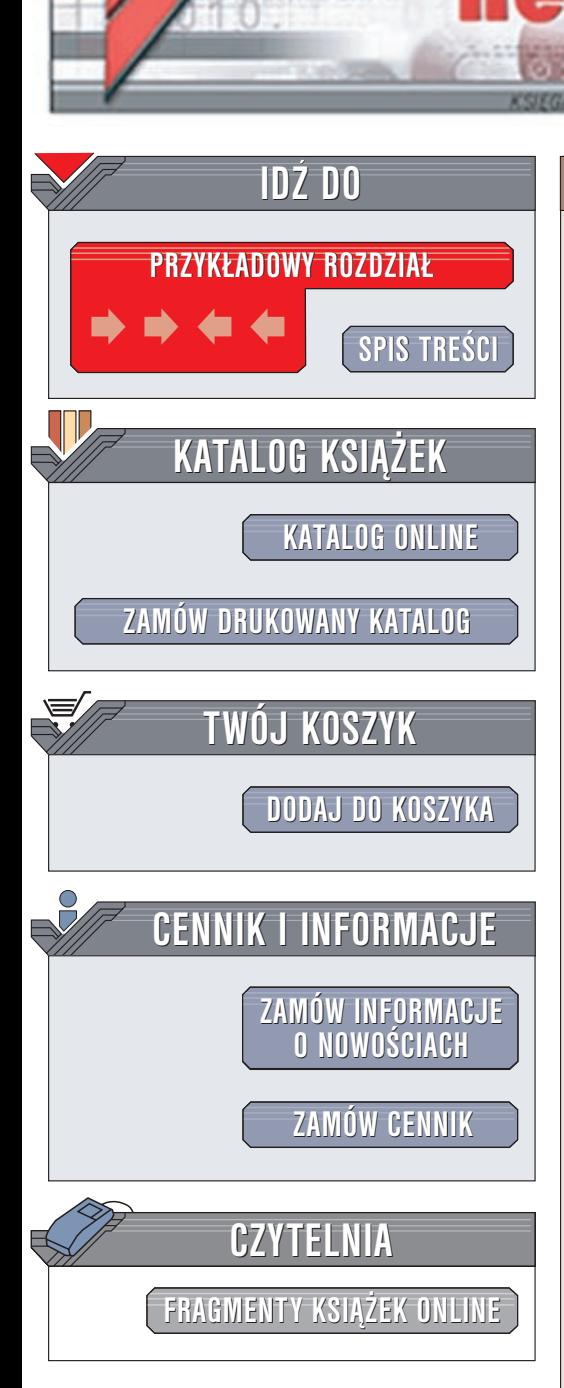

Wydawnictwo Helion ul. Chopina 6 44-100 Gliwice tel. (32)230-98-63 e-mail: [helion@helion.pl](mailto:helion@helion.pl)

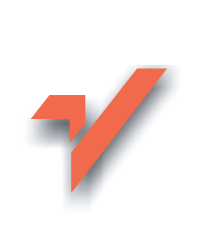

# Corel PHOTO-PAINT 11. **Ćwiczenia**

Autor: Bolesław Ogórek ISBN: 83-7197-936-3 Format: B5, stron: 128

 $\mathop{\textsf{ion}}\nolimits_{\mathcal{H}}$ 

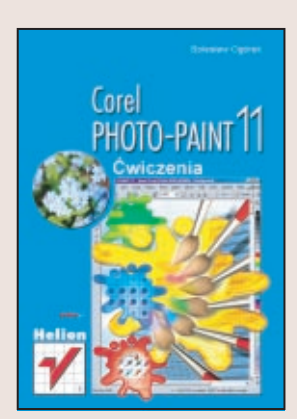

Program Corel Photo-Paint to jeden z najważniejszych składników pakietu Corel Graphics Suite 11, służący do obróbki grafiki bitmapowej. Wykorzystasz go do przygotowywania ilustracji na potrzeby stron internetowych, atrakcyjnych obrazów, a także do przetwarzania i retuszowania zdjęć wykonanych aparatem cyfrowym. Photo-Paint to aplikacja o ogromnych możliwościach, a do jej dodatkowych zalet należy integracja z pozostałymi aplikacjami pakietu (w tym z popularnym Corel Draw!) oraz przystêpna cena.

Dzięki książce "Corel Photo-Paint 11. Ćwiczenia" nauczysz się m.in.:

- wczytywać pliki z skanera
- retuszować obrazki pochodzące ze skanera lub aparatu cyfrowego
- wykonywać fotomontaże
- modyfikować obrazki za pomoca licznych efektów specjalnych
- tworzyć pliki graficzne pod kątem zastosowań w Internecie

# **Spis treści**

<span id="page-1-0"></span>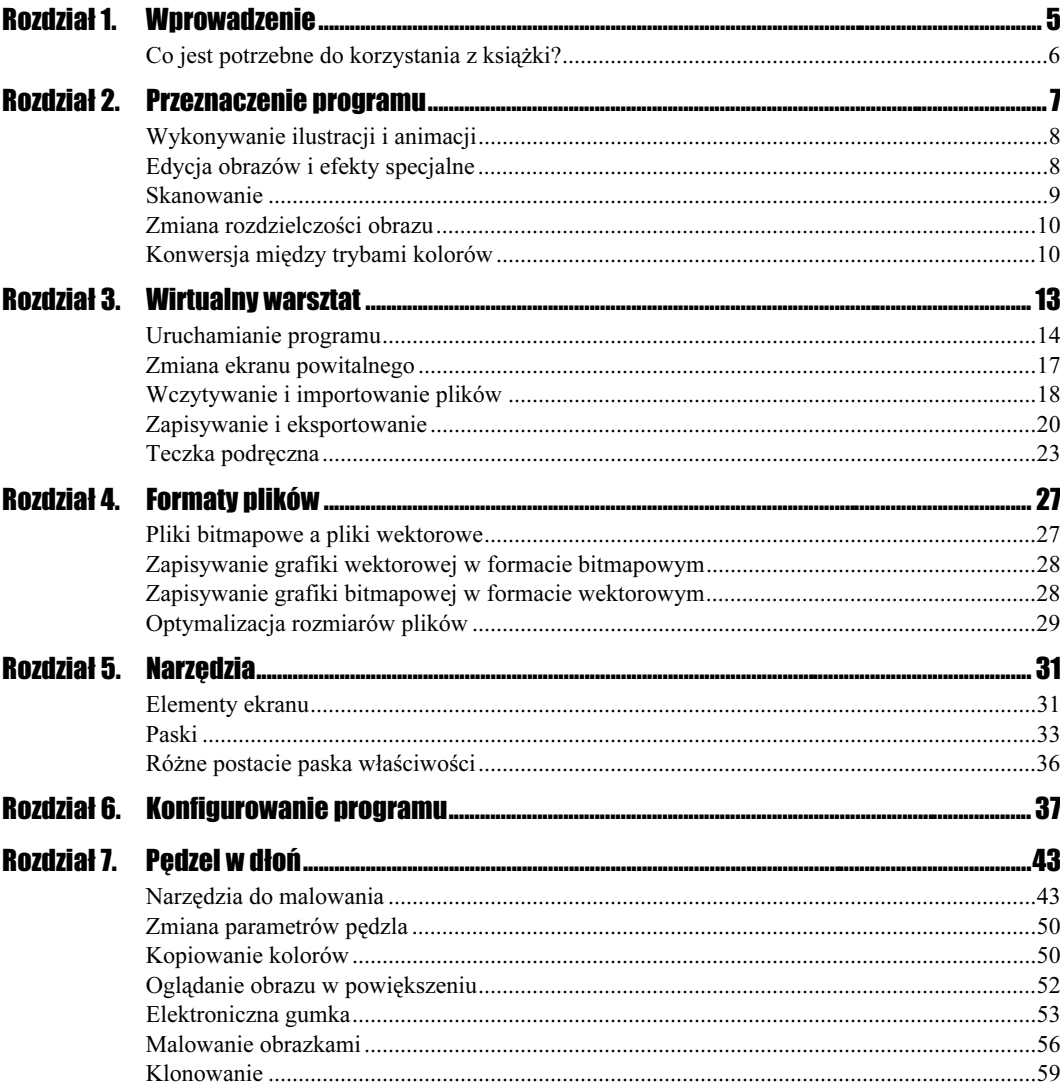

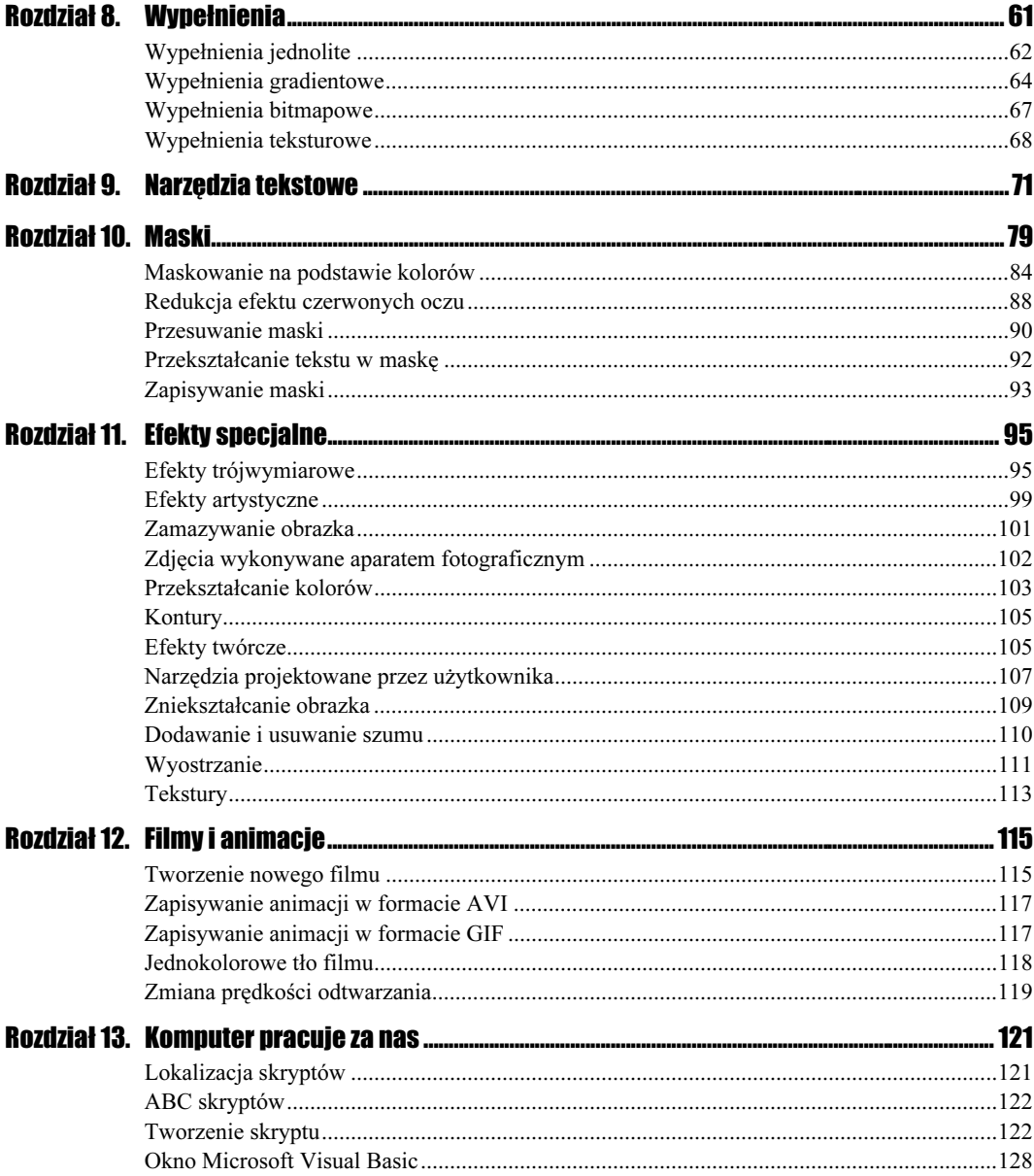

# <span id="page-3-0"></span>Rozdział 6. Konfigurowanie programu

Program Corel PHOTO-PAINT zaraz po zainstalowaniu jest gotowy do pracy. Na ekranie widoczne są narzędzia najczęściej używane przez większość użytkowników. Oczywiście to nie wszystko, co oferuje program; gdyby jednak na ekranie zostały wyświetlone wszystkie paski, miejsca na pracę nie pozostałoby wiele (rysunek 6.1). Należy zatem dostosować program do własnych potrzeb.

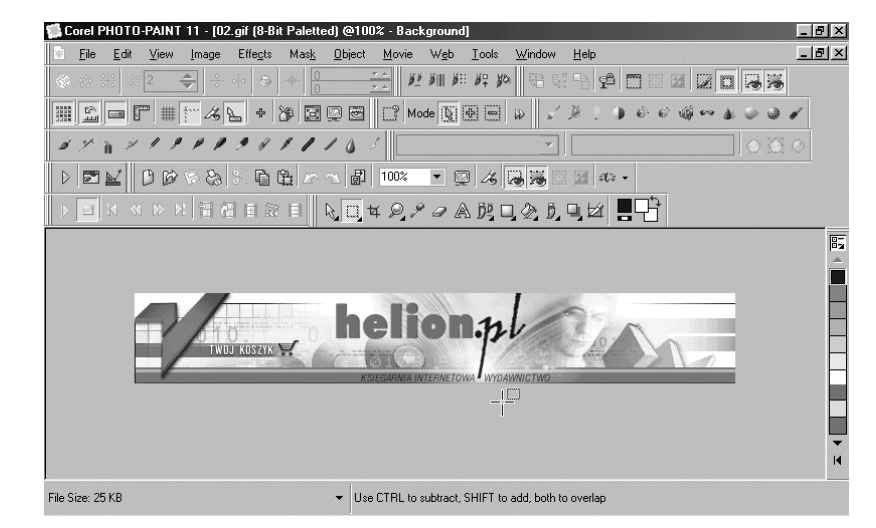

Rysunek 6.1. Ekran programu z wyświetlonymi wszystkimi paskami

Dostęp go okna konfiguracyjnego można uzyskać po wybraniu poleceń Tools/Options.

# Upodobnienie okna do okna programu Adobe Photoshop

 $C$ wiczenie 6.1.  $\rightarrow$   $\circ$   $\circ$ 

Aby zmienić wygląd ekranu i upodobnić go do okna programu Adobe Photoshop:

- 1. Uruchom program Corel PHOTO-PAINT.
- 2. Wybierz polecenia Tools/Options.
- 3. W oknie Options kliknij Workspace.
- 4. W ramce Workspace zaznacz opcję Adobe Photoshop (rysunek 6.2).

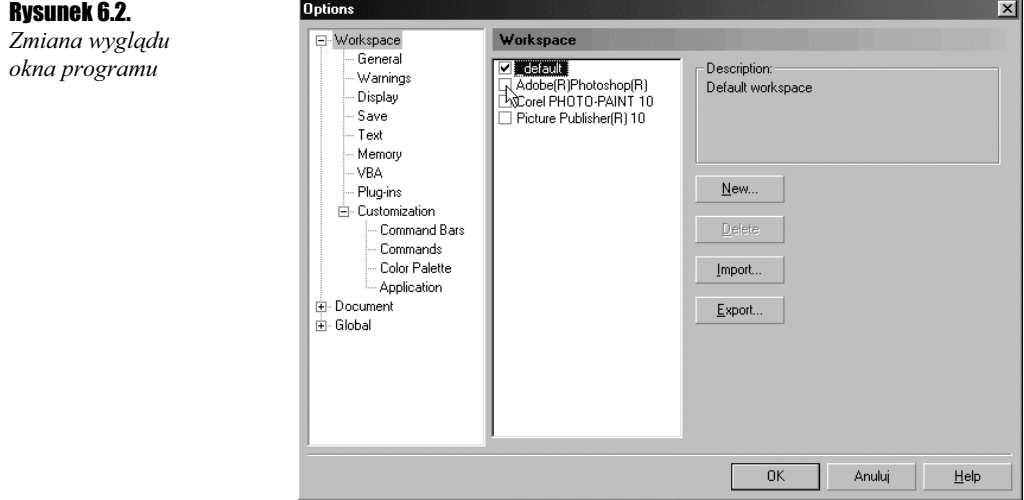

- 5. Kliknij przycisk OK.
- 6. Wygląd ekranu zmienił się, na podobny do wykorzystanego w programie Photoshop.

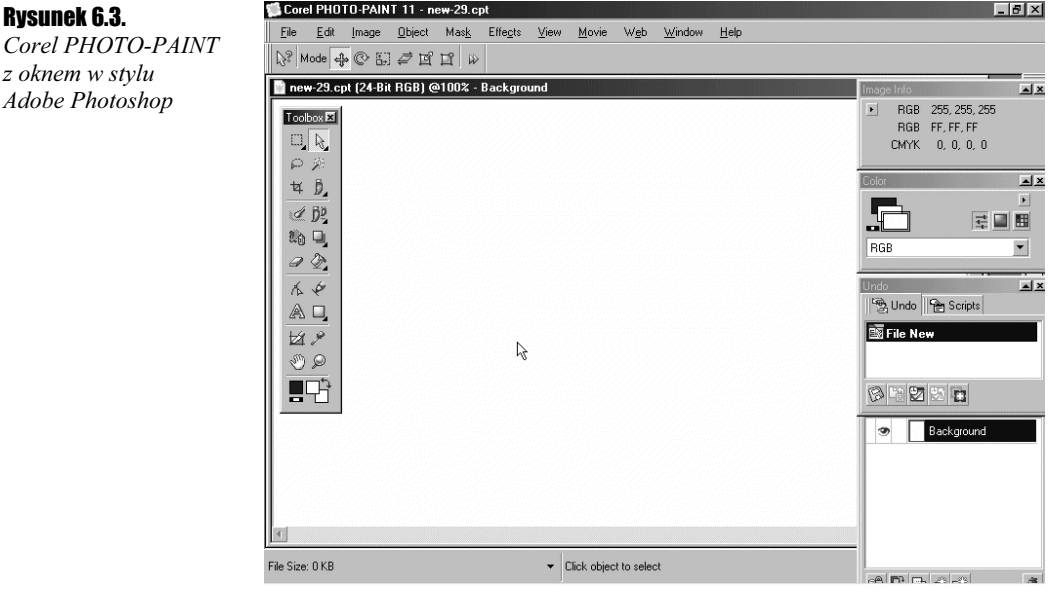

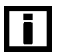

Rysunek 6.3.

z oknem w stylu Adobe Photoshop

> Aby przywrócić programowi poprzednią postać ekranu, wybierz polecenia Edit/Preferences/ Options. W ramce Workspace wybierz opcję \_default.

### Zmiana kształtu kursora

**Ćwiczenie 6.2.**  $-\sqrt{2}\delta$ 

kursora

Aby zmienić kształt kursora na włosowaty:

1. Uruchom program Corel PHOTO-PAINT.

2. Wybierz polecenia Tools/Options.

3. W oknie Options kliknij Workspace, a następnie General.

4. Z listy Cursor type wybierz Crosshair (rysunek 6.4).

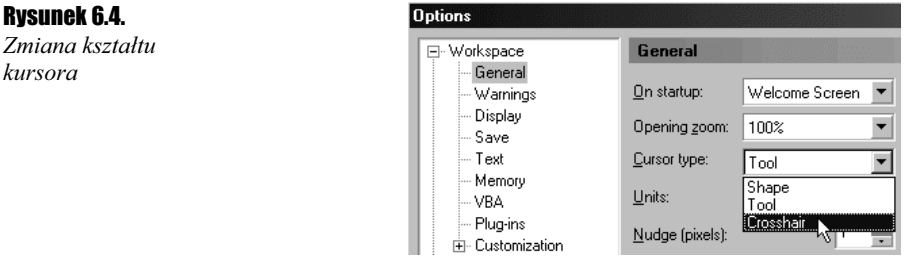

5. Kliknij przycisk OK.

## Zmiana jednostki miary

Ćwiczenie 6.3.

Aby zmienić jednostki miary na cale:

- 1. Uruchom program Corel PHOTO-PAINT.
- 2. Wybierz polecenia Tools/Options.
- 3. W oknie Options kliknij Workspace, a następnie General.
- 4. Z listy Units wybierz inches (rysunek 6.5). Wszystkie wymiary będą podawane w calach.

#### Rysunek 6.5.

Zmiana jednostki miary

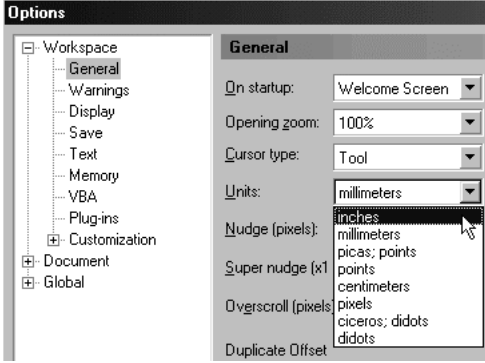

5. Kliknij przycisk OK.

### Automatyczne zapisywanie pracy

 $Éwic$ zenie 64 $-40$ 

Rysunek 6.6. Automatyczne

Aby program automatycznie zapisywał wyniki pracy:

- 1. Uruchom program Corel PHOTO-PAINT.
- 2. Wybierz Tools/Options.
- 3. W oknie Options kliknij Workspace, a następnie Save.
- 4. Zaznacz opcję Auto-save every (rysunek 6.6). Domyślnie zapis jest wykonywany co 10 minut. Pozostaw tę wartość bez zmian.

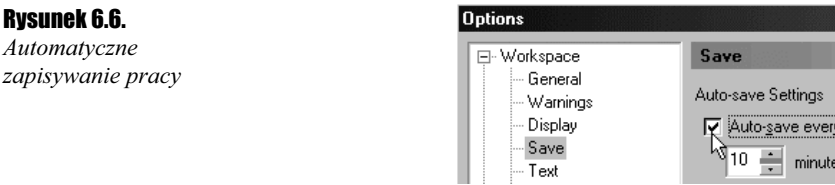

5. Kliknij przycisk OK.

Po uaktywnieniu opcji automatycznego zapisywania pracy co określony przedział czasu komputer będzie tworzył kopię otworzonego pliku. W przypadku zawieszenia programu lub systemu i konieczności zresetowania komputera plik zostanie odtworzony na jej podstawie. Dzięki temu stracisz maksymalnie dziesięć minut pracy.

#### Zmiana liczby pamiętanych operacji

 $Éwiczenie 6.5.  $\longrightarrow 0$$ 

Aby zmienić liczbę zapamiętanych operacji:

- 1. Uruchom program Corel PHOTO-PAINT.
- 2. Wybierz Tools/Options.
- 3. W oknie Options kliknij Workspace, a następnie Memory.
- 4. W polu Undo levels (rysunek 6.7) wpisz wartość 25. Zwiększy to wykorzystanie zasobów komputera, ale będzie można anulować do 25 ostatnio wykonanych czynności.
- **5.** Kliknij przycisk OK.

#### Wyświetlenie linijek

Ćwiczenie 6.6.

Aby włączyć wyświetlanie linijek:

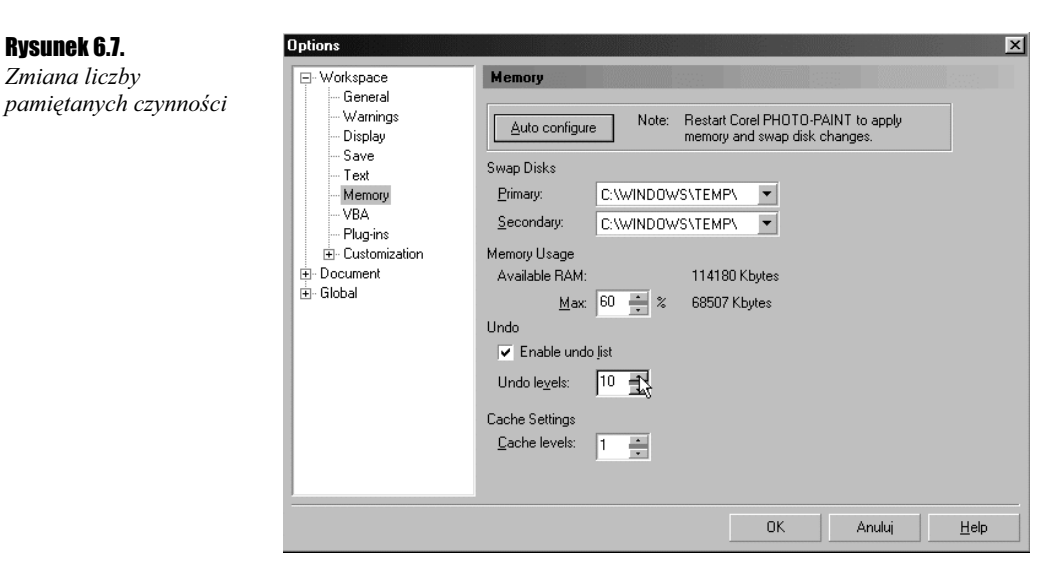

- 1. Uruchom program Corel PHOTO-PAINT.
- 2. Wybierz Tools/Options.

Rysunek 6.8. Włączenie

- 3. W oknie Options kliknij Document, a następnie Ruler.
- 4. Zaznacz opcję Show Rulers (rysunek 6.8).

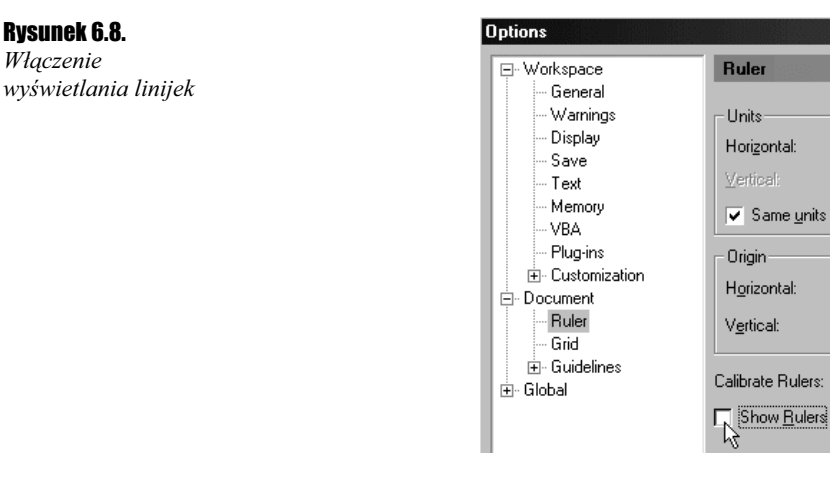

5. Kliknij przycisk OK.